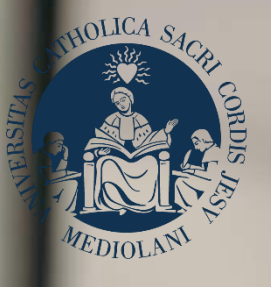

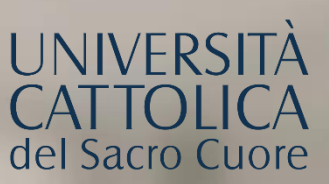

# GUIDA AL PORTALE ISCRIZIONI

## Corso di laurea triennale in **ECONOMIA DEI MERCATI E DEGLI INTERMEDIARI FINANZIARI** Sede di **Milano**

# **INDICE**

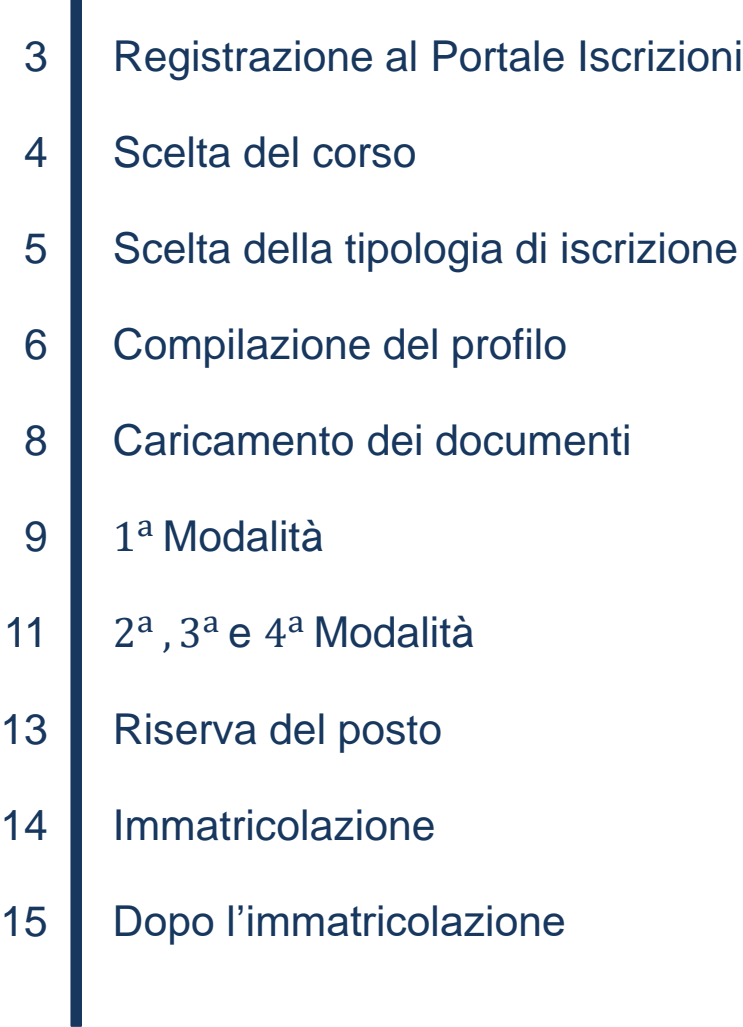

#### REGISTRAZIONE AL PORTALE ISCRIZIONI

L'iscrizione al **corso di laurea triennale in Economia dei mercati e degli intermediari finanziari** della Facoltà di Scienze Bancarie, finanziarie e assicurative si effettua online attraverso il Portale Iscrizioni.

Per accedere al Portale Iscrizioni utilizza il seguente link: <https://iscrizioni.unicatt.it/iscrizioni>.

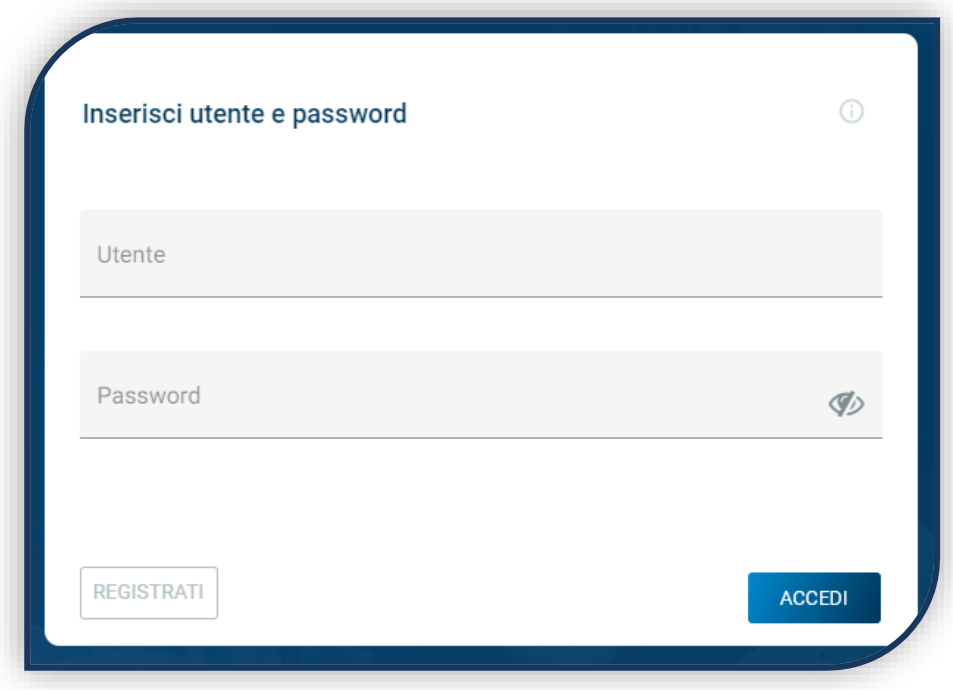

Si apre la seguente schermata:

Clicca su «REGISTRATI» o «ACCEDI».

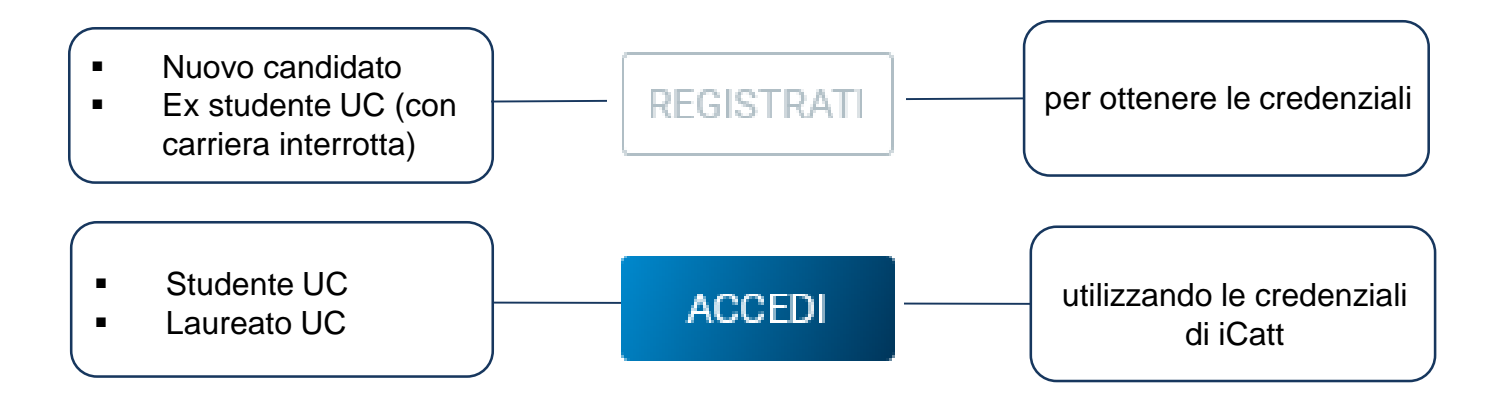

### SCELTA DEL CORSO

Seleziona «Corsi triennali e a ciclo unico», la sede e l'anno accademico. Si visualizzano le card di tutti i corsi di laurea: scegli quella di tuo interesse. Utilizza la funzione «RICERCA E FILTRA».

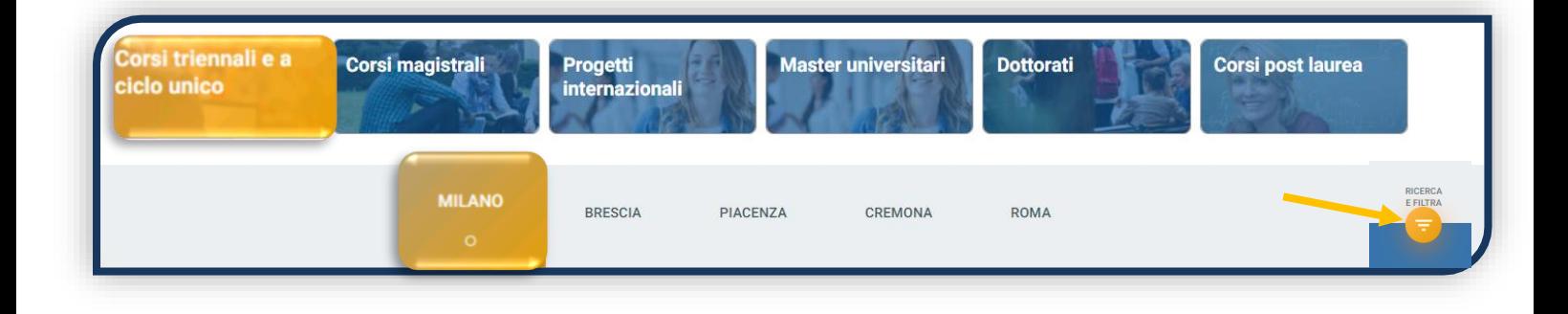

La card fornisce alcune informazioni relative al corso. Prima di procedere, leggi con attenzione le [Procedure di ammissione al corso.](https://www.unicatt.it/corsi/triennale/economia-dei-mercati-e-degli-intermediari-finanziari-milano/ammissioni-e-iscrizioni.html)

Per avviare la procedura di iscrizione clicca su «ISCRIVITI».

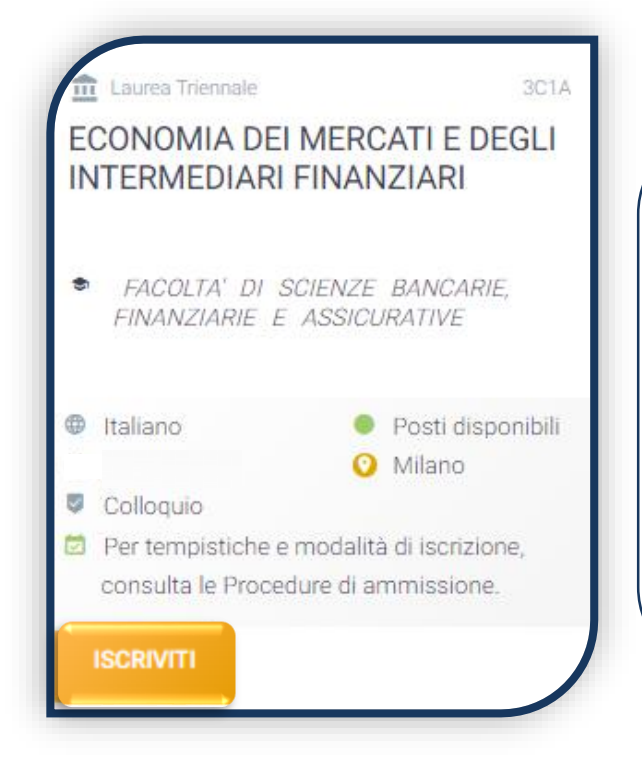

Per accedere al corso di laurea triennale in Economia dei mercati e degli intermediari finanziari sono previste **4 MODALITÀ DI AMMISSIONE**: verifica a quale puoi partecipare co[nsultando le Procedure di](https://www.unicatt.it/corsi/triennale/economia-dei-mercati-e-degli-intermediari-finanziari-milano/ammissioni-e-iscrizioni.html)  ammissione al corso.

## SCELTA DELLA TIPOLOGIA DI ISCRIZIONE

Identificati in una delle 5 tipologie di iscrizione proposte: ciascuna segue una specifica procedura. In questa Guida è spiegata la procedura di iscrizione per la «**Prima immatricolazione**».

La Prima immatricolazione NON prevede la valutazione di esami sostenuti in carriere universitarie precedenti per un'eventuale convalida.

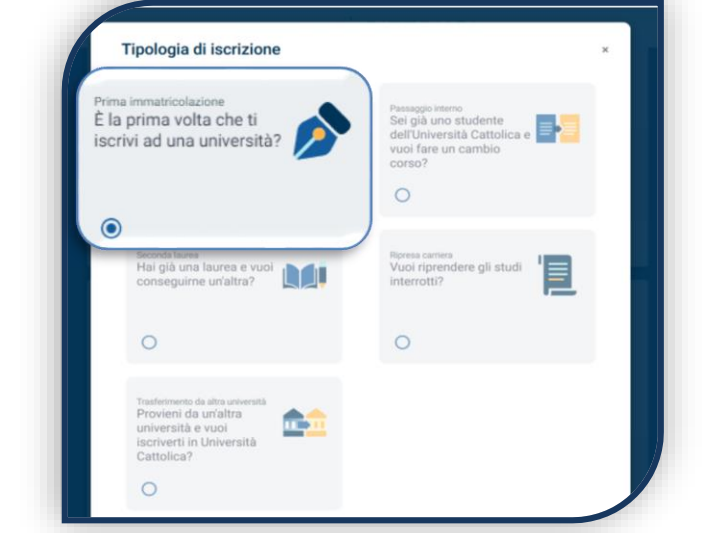

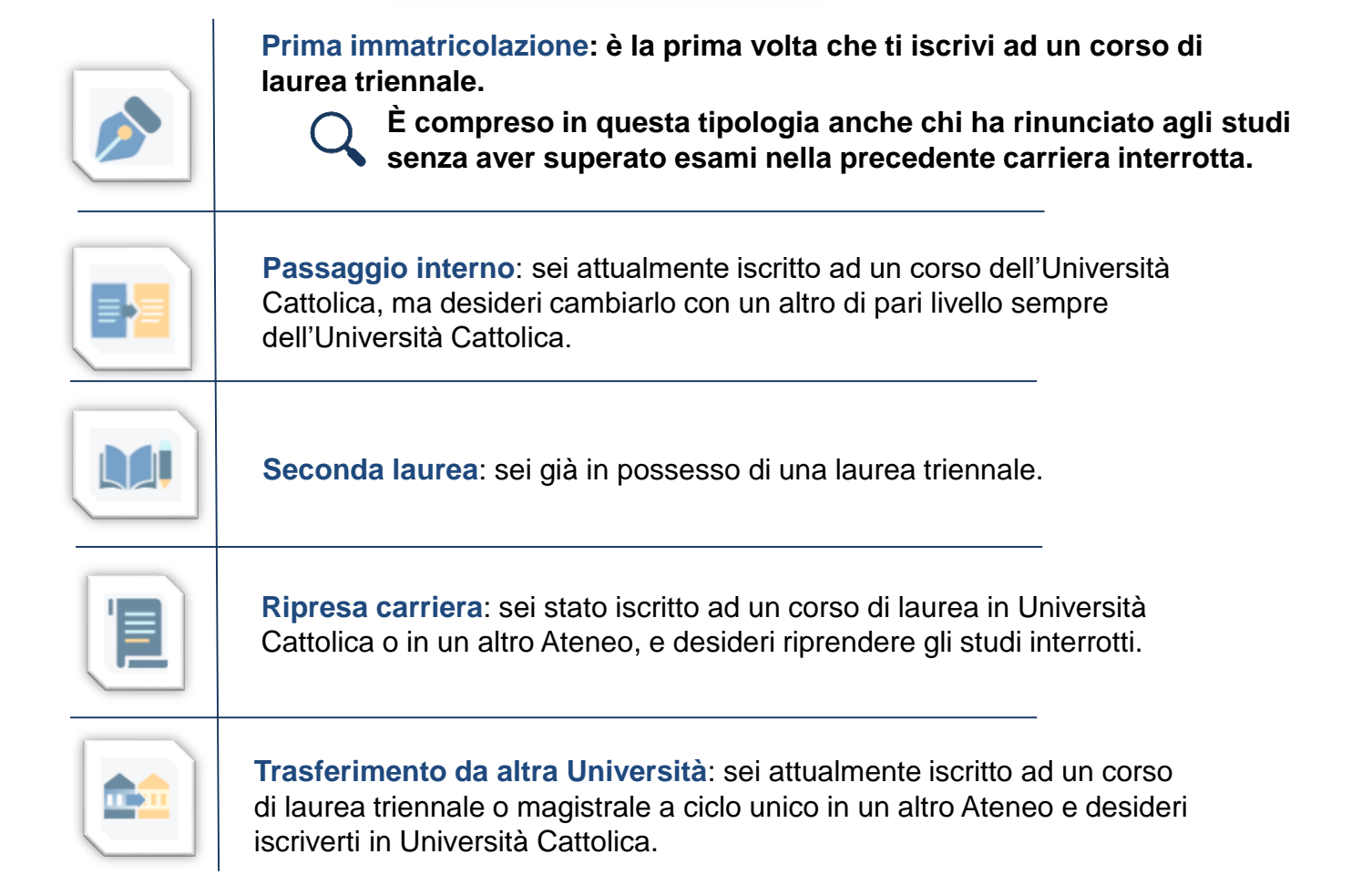

#### COMPILAZIONE DEL PROFILO

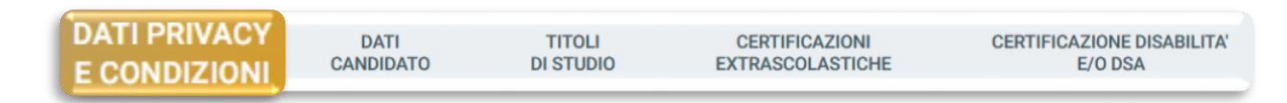

Leggi attentamente quanto indicato in questa sezione e presta il consenso al trattamento dei dati personali dove richiesto.

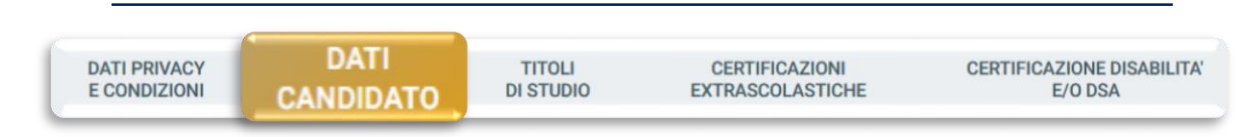

Inserisci i tuoi dati anagrafici, e-mail e numero di cellulare. Residenza e domicilio sono modificabili in qualunque momento.

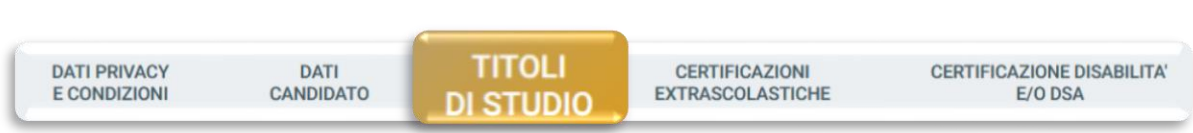

Inserisci i dati relativi al titolo di scuola superiore.

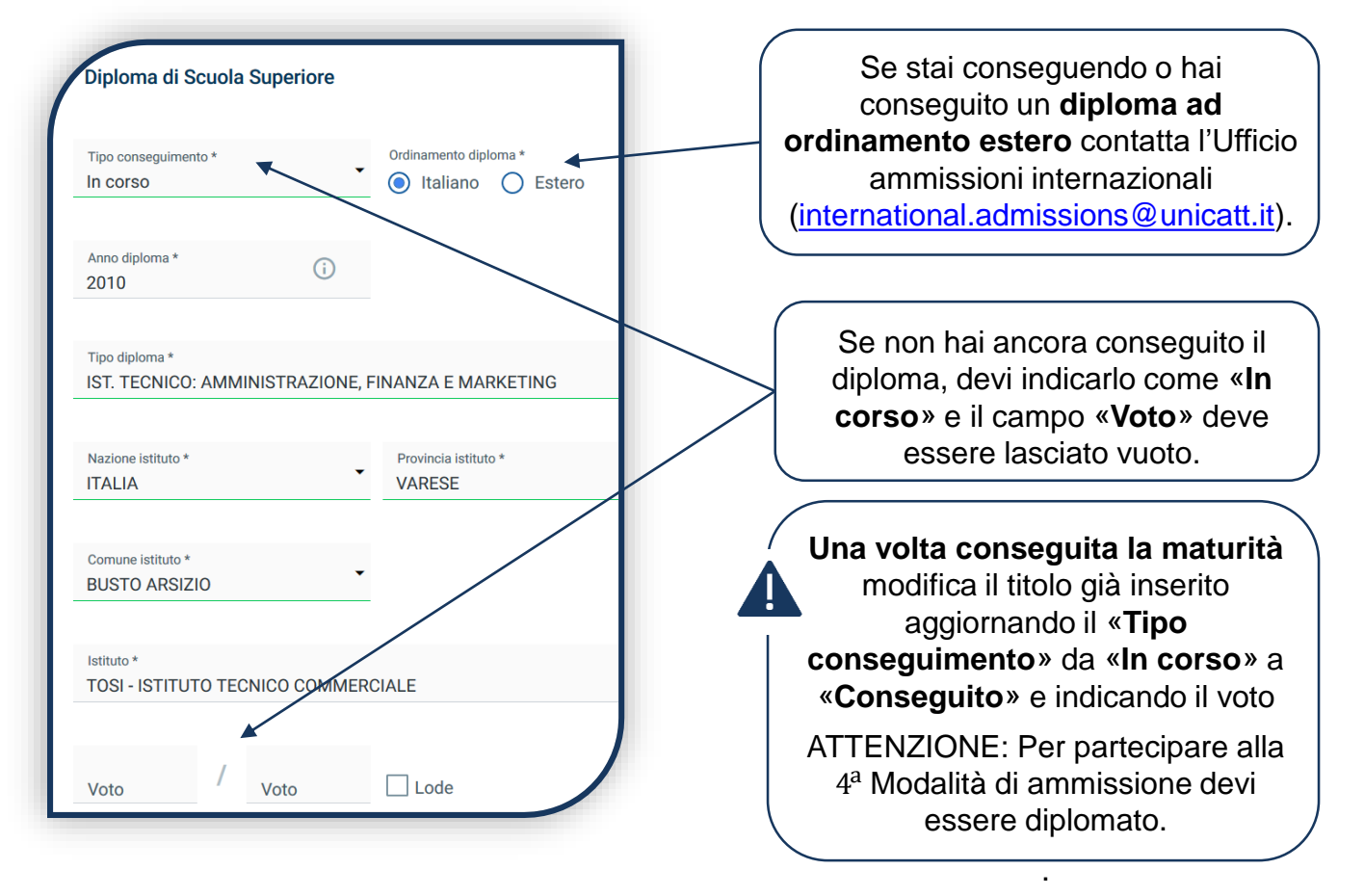

#### COMPILAZIONE DEL PROFILO

**DATI PRIVACY** E CONDIZIONI

DATI **CANDIDATO** 

**CERTIFICAZIONI EXTRASCOLATISCHE** 

**CERTIFICAZIONE DISABILITA'** E/O DSA

Dichiara le **certificazione extrascolastiche**: informatica, linguistica, lavorativa e/o la frequenza del **4° anno all'estero**. Se non possiedi Certificazioni extrascolastiche devi selezionare «Nessuna certificazione» per ognuna delle voci presenti in elenco.

**TITOLI** 

**DI STUDIO** 

Questa sezione, essendo comune a tutti i corsi di laurea, richiede la compilazione di tutti i campi anche se non sono utili ai fini dell'ammissione a questo corso.

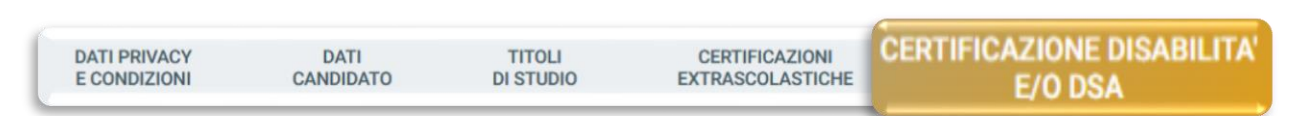

Compila questa sezione se sei uno studente con DSA o disabilità e carica la documentazione relativa.

Per proseguire clicca «SALVA».

Se partecipi alla 1<sup>a</sup>, 2<sup>a</sup> o 3<sup>a</sup> MODALITÀ indica la media dei voti ottenuti nel penultimo anno di scuola superiore:

Media voti 4<sup>^</sup> anno Se hai sostenuto il **4° anno all'estero e non sei in possesso della pagella convertita dalla scuola italiana** o se stai frequentando una **scuola ad ordinamento quadriennale**, indica la media dei voti ottenuti nel 3° anno.

**Se partecipi alla** 2ª, 3ª o 4ª MODALITÀ indica la media dei voti ottenuti in Italiano e Matematica nel penultimo anno di scuola superiore:

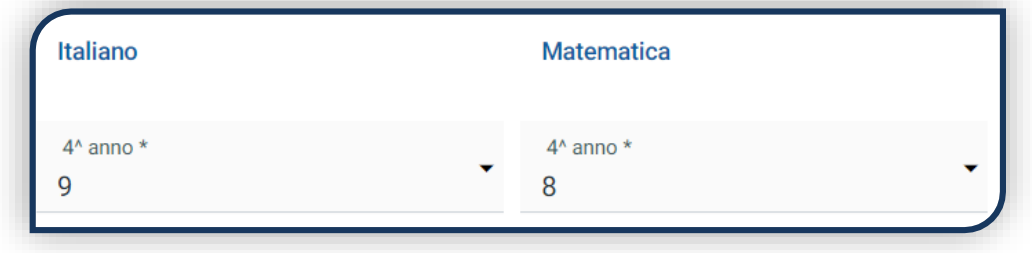

#### CARICAMENTO DOCUMENTI

Dopo aver cliccato su «PROSEGUI», carica i seguenti documenti:

- FOTOTESSERA
- DOCUMENTO DI IDENTITÀ (fronte e retro in un unico file)
- CODICE FISCALE
- DOCUMENTO DI SOGGIORNO (solo per i cittadini extra UE)

• **(ECCETTO PER LA 4<sup>ª</sup> MODALITÀ)** PAGELLA DEL 4° ANNO di scuola secondaria di secondo grado (deve riportare nome e cognome, classe, anno scolastico, nome dell'istituto e i voti delle materie)

Se hai frequentato il **4° anno all'estero e non sei in possesso della pagella convertita dalla scuola italiana** carica la pagella del 3° anno, il *transcript of records* del 4° anno svolto all'estero insieme ad una autocertificazione in cui dichiari di non avere la pagella del 4° anno convertita.

Se stai frequentando una **scuola ad ordinamento quadriennale**, carica la pagella del 3° anno.

Una volta caricati tutti i documenti indicati come «obbligatori», clicca su «PROSEGUI» **senza attendere la validazione dei documenti**, che viene effettuata successivamente.

**PROSEGUI** 

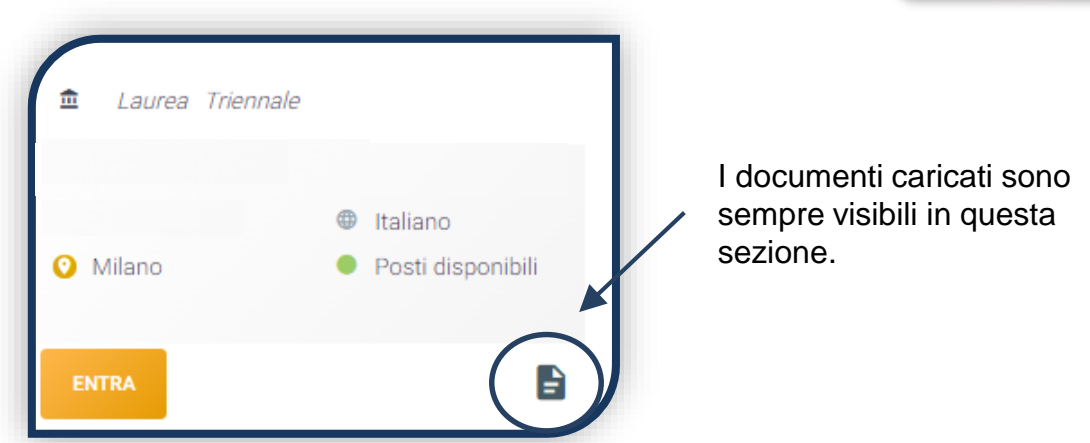

DA QUI IN POI il percorso da seguire sarà differenziato a seconda della modalità di ammissione a cui si partecipa (1ª, 2ª , 3ª o 4ª modalità) per poi ricongiungersi a pagina 12.

## 1 <sup>a</sup> MODALITÀ: COLLOQUIO DI AMMISSIONE

Scegli se sostenere il colloquio online o in presenza, quindi seleziona la data e l'ora.

Clicca su «PROSEGUI», fino a visualizzare la schermata di riepilogo.

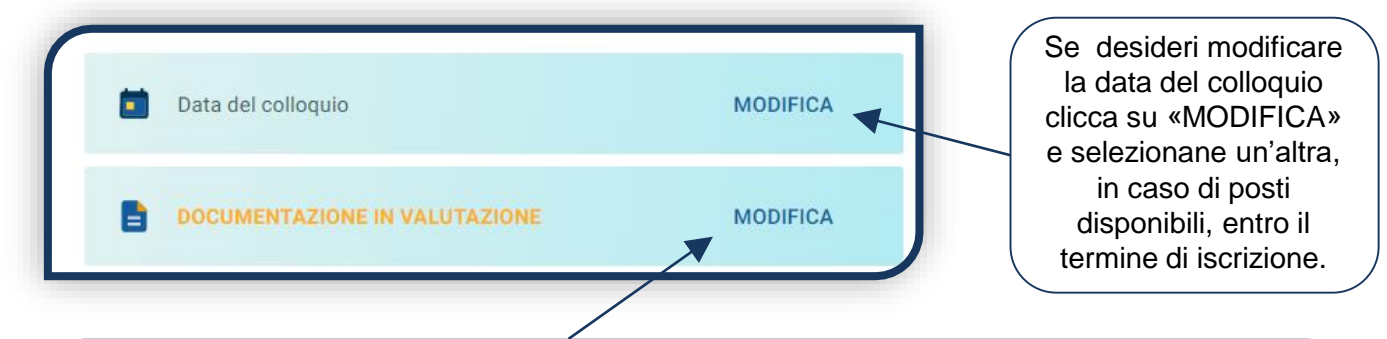

La validazione della pagella viene effettuata prima del colloquio al quale ti sei iscritto. I restanti documenti potrebbero essere invece validati successivamente alla riserva del posto, quindi lo stato complessivo della documentazione potrebbe rimanere «IN VALUTAZIONE».

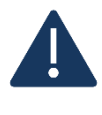

ATTENZIONE: **se la pagella è considerata «non valida**» entro il termine di iscrizione al colloquio, non potrai sostenerlo e lo stato della domanda diventerà «**Documentazione non valida**».

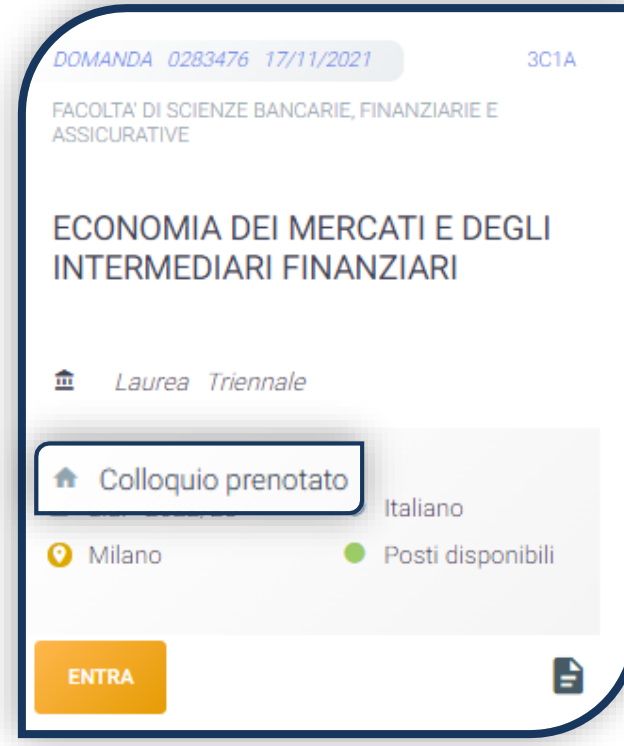

Lo stato della tua domanda è «**Colloquio prenotato**»: l'iscrizione al colloquio è conclusa.

## 1 <sup>a</sup> MODALITÀ: COLLOQUIO DI AMMISSIONE

SEI INTERESSATO ANCHE AL PROFILO IN LINGUA INGLESE **FINANCE**?

Apri la domanda per **Economia dei mercati e degli intermediari finanziari – profilo Finance** e iscriviti al colloquio, seguendo la procedura fin qui descritta. Dovrai poi sostenere **SOLO il colloquio in lingua inglese** e l'esito ottenuto sarà valido anche per il profilo in italiano.

> SEI INTERESSATO ANCHE AL CORSO IN BUSINESS AND FINANCE (BRESCIA)?

Apri la domanda per **Business and Finance** e iscriviti al colloquio, seguendo la procedura fin qui descritta. Dovrai poi sostenere **SOLO il colloquio in lingua inglese per il corso in Business and Finance** e l'esito ottenuto sarà valido anche per il profilo in italiano.

SEI INTERESSATO ANCHE AL **PROFILO FINANCE** O AL CORSO IN **BUSINESS AND FINANCE (BRESCIA)**?

Apri la domanda per ogni corso/curriculum e prenota il colloquio di ammissione per ognuno. Dovrai poi sostenere **SOLO il colloquio in lingua inglese per FINANCE** e l'esito ottenuto sarà valido anche per il profilo in italiano e per il corso in Business and Finance (Brescia).

#### **ESITI DEI COLLOQUI**

Al termine della sessione di colloqui conoscerai il tuo esito. Lo stato della domanda potrà diventare:

**«Non idoneo»**: puoi partecipare alle modalità di ammissione successive, se attivate.

**«Assente»**: puoi partecipare alle modalità di ammissione successive, se attivate.

**«Immatricolabile»:** puoi riservare il posto, rispettando le scadenze previste dalle [Procedure di ammissione al corso.](https://www.unicatt.it/corsi/triennale/economia-dei-mercati-e-degli-intermediari-finanziari-milano/ammissioni-e-iscrizioni.html)

Per capire come riservare il posto, vai a pagina 12.

## 2<sup>a</sup>, 3<sup>a</sup> e 4<sup>a</sup> MODALITÀ: GRADUATORIA

Dopo aver caricato tutti i documenti indicati come obbligatori, clicca «PROSEGUI».

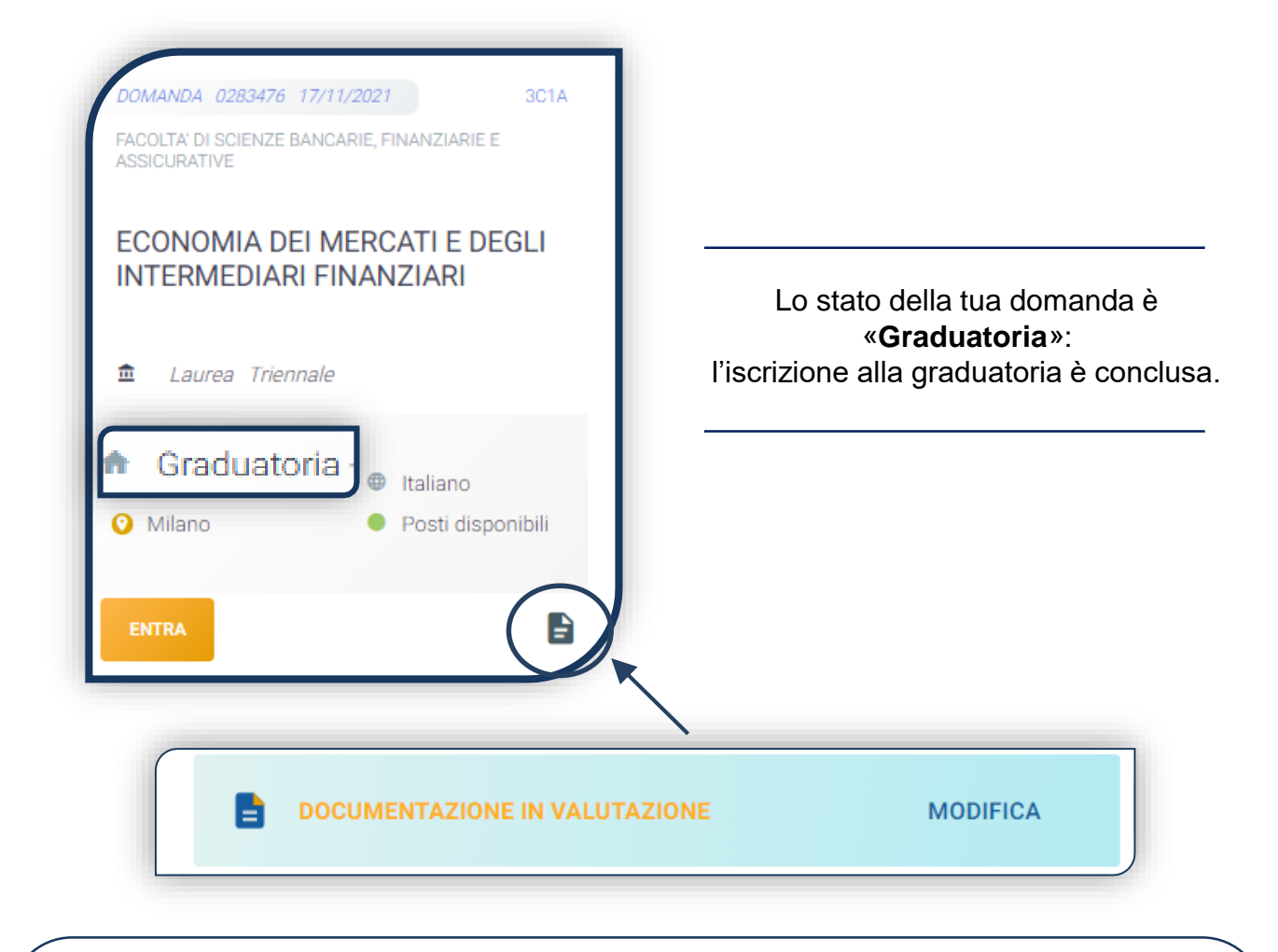

**(ECCETTO PER LA MODALITÀ)** La validazione della pagella viene effettuata prima della pubblicazione della graduatoria I restanti documenti potrebbero essere invece validati successivamente alla riserva del posto, quindi lo stato complessivo della documentazione potrebbe rimanere «IN

VALUTAZIONE».

ATTENZIONE: **se la pagella è considerata «non valida**» entro il termine di iscrizione alla graduatoria, non parteciperai alla graduatoria e lo stato della domanda diventerà «**Documentazione non valida**».

Attendi la pubblicazione degli esiti sulla [pagina web del corso](https://www.unicatt.it/corsi/triennale/economia-dei-mercati-e-degli-intermediari-finanziari-milano/ammissioni-e-iscrizioni.html).

#### 2<sup>a</sup>, 3<sup>a</sup> e 4<sup>a</sup> MODALITÀ: GRADUATORIA

#### **ESITI DELLA GRADUATORIA**

Con la pubblicazione della graduatoria, lo stato della domanda potrà diventare: **«Immatricolabile»:** sei stato ammesso in graduatoria e puoi riservare il posto, rispettando le scadenze previste dalle [Procedure di ammissione al corso](https://www.unicatt.it/corsi/triennale/economia-dei-mercati-e-degli-intermediari-finanziari-milano/ammissioni-e-iscrizioni.html). **«Lista d'attesa»:** non sei stato ammesso in graduatoria, ma potresti essere ripescato. Al termine dei ripescaggi, se non sarai stato contattato, lo stato della domanda passerà in **«Attesa fase successiva»** e potrai partecipare alla modalità di ammissione successiva, se attivata.

#### RISERVA DEL POSTO

Per procedere alla riserva del posto clicca sul tab «ENTRA» presente nella card, quindi su «PagoPA» ed effettua il pagamento della prima rata dei contributi universitari.

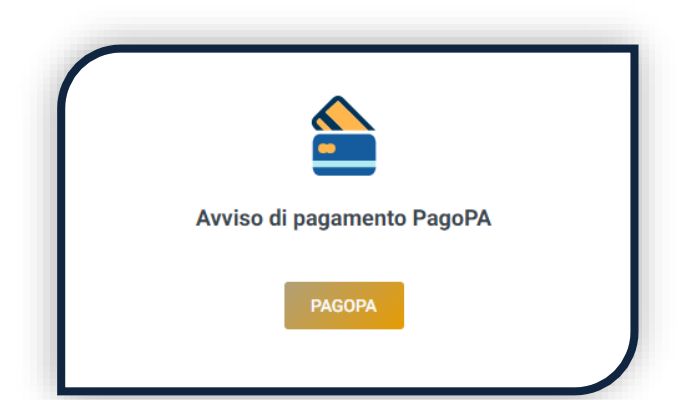

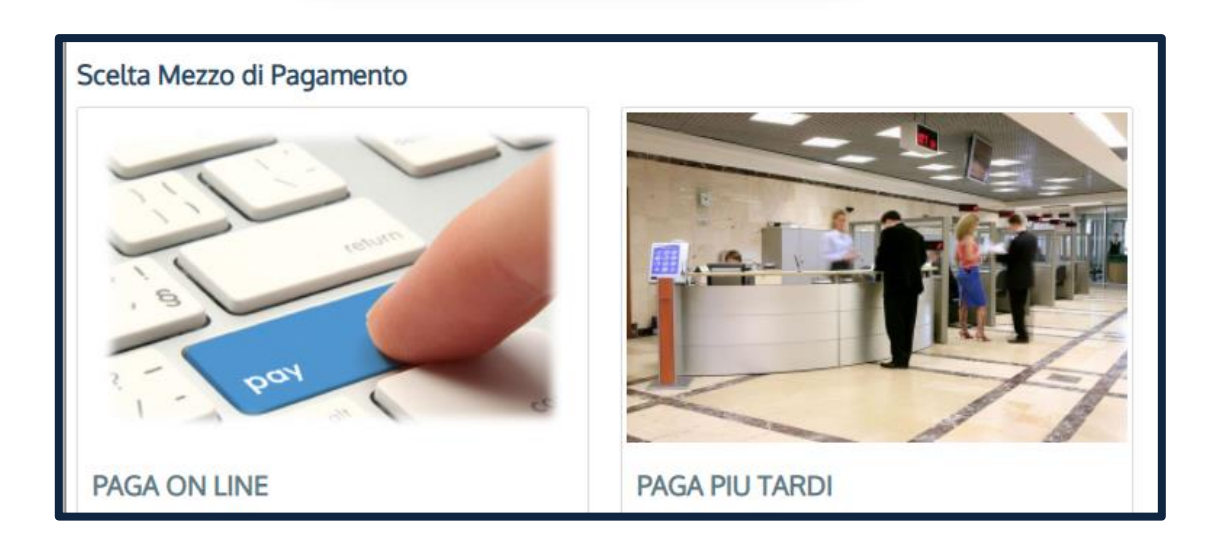

PAGA ONLINE se la tua banca è tra quelle aderenti al circuito PagoPA. PAGA PIÙ TARDI per scaricare il bollettino e pagarlo con il tuo online banking o di persona in banche o tabaccherie aderenti.

#### **ATTENZIONE: la scadenza riportata sul bollettino è standard e deve essere ignorata.**

L'accertamento del pagamento avviene entro le 24 ore dal versamento stesso, normalmente bastano pochi minuti.

> La conferma dell'occupazione del posto si ha quando lo stato della domanda è «**Pagamento accertato**».

#### IMMATRICOLAZIONE

Una volta che il pagamento è stato accertato e tutti i documenti sono validi, se hai conseguito la maturità (vedi come inserire il voto di diploma a pagina 6), la domanda passa in «**Attesa immatricolazione**».

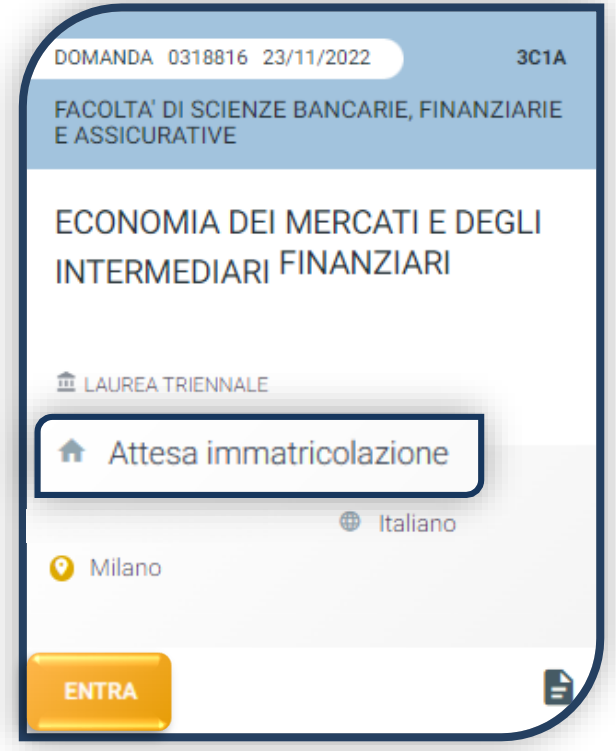

Ora puoi completare l'immatricolazione. Clicca su «ENTRA» e stampa la domanda di immatricolazione:

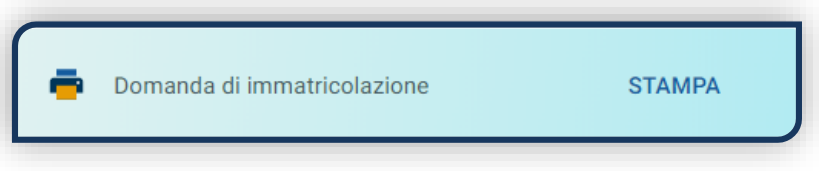

Poi clicca sull'icona «Documenti» e carica, nell'ordine:

- 1. CERTIFICATO DI BATTESIMO
- 2. DOMANDA DI IMMATRICOLAZIONE, compilata e firmata

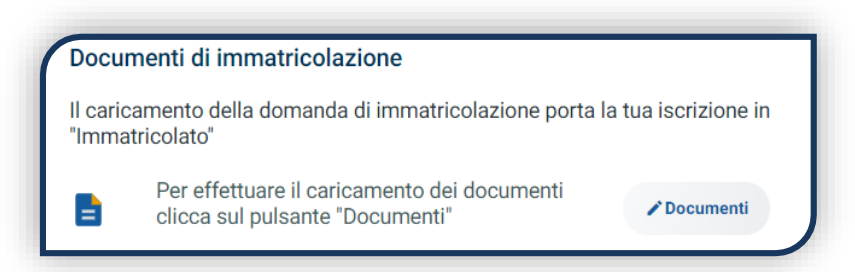

Gli studenti non battezzati dovranno caricare al posto del Certificato di Battesimo l'attestato rilasciato dal Centro Pastorale a seguito di un breve colloquio di benvenuto.

#### DOPO L'IMMATRICOLAZIONE

#### **VALIDAZIONE DEI DOCUMENTI DI IMMATRICOLAZIONE**

Dopo la validazione il documento può essere:  $\bullet$  Valido oppure

Quando il documento è «**Non valido**» trovi la motivazione nelle note sotto al documento e ti viene inviata un'email. Il documento deve essere ricaricato al più presto. Per accedere alla sezione del caricamento dei documenti clicca sul tab «ENTRA».

Quando tutta la documentazione è valida, è disponibile la «**Ricevuta di immatricolazione**».

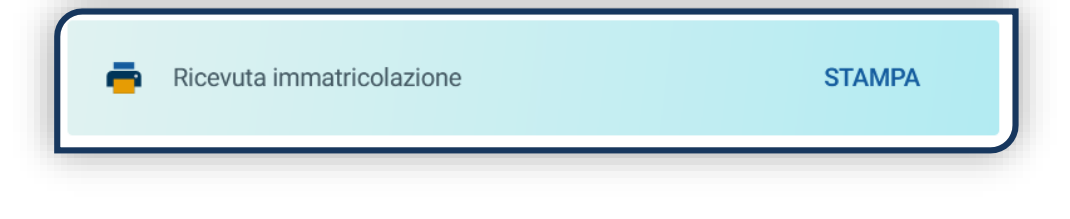

#### **BADGE UNIVERSITARIO**

Dopo circa un mese dalla validazione positiva dei documenti di immatricolazione, riceverai il **BADGE Carta Ateneo+** all'indirizzo che hai indicato sul Portale Iscrizioni (vedi tab «Carta Ateneo +»).

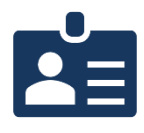

• La documentazione di immatricolazione è valida  $\checkmark$ 

• Il badge è stato prodotto √

#### **CONTRIBUTI UNIVERSITARI**

Per determinare l'importo delle rate successive alla prima sulla base dei criteri definiti dalla «Normativa generale per la determinazione dei contributi universitari» segui la procedura guidata presente in questa funzione.

Altrimenti è assegnata automaticamente la fascia massima di contribuzione.

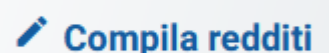

A

**Non valido** 

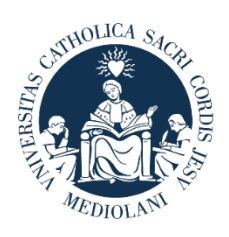

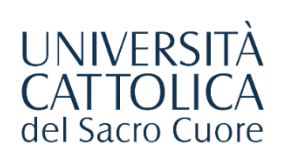

## **CONTATTI**

Se hai bisogno di supporto nell'utilizzo del Portale Iscrizioni, contattaci attraverso il tab «**ASSISTENZA**» presente all'interno del Portale stesso, oppure consulta le **[FAQ](https://www.unicatt.it/iscrizione-a-laurea-triennale-e-a-ciclo-unico-faq)**.

Se hai domande o desideri chiarimenti, contattaci attraverso **[QUESTO FORM](https://studentiscuolesuperiori.unicatt.it/triennali-in-contatto-con-noi-richiesta-informazioni-lauree-triennali)** selezionando l'argomento di tuo interesse.